# 100 Tips For Google Chrome

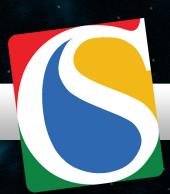

Chrome Story

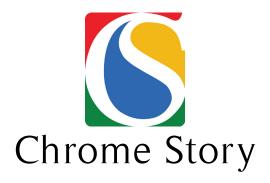

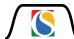

Do you know that you can middle click to close a tab in Chrome? Or that you can put your tabs on the left hand side, vertically? Heard of the Google Dictionary extension that will show meaning of a word on double clicking?

Yes, there are so many Google Chrome tips that you are yet to discover. Some will change the way you browse the web and some will make things more easy and useful.

And hey, I have 100 of such tips to share with you!!

This FREE E-Book is a my attempt to make you a power user, like many others who read <u>chromestory.com</u> regularly.

note: this e-book is written with Chromebook and windows PC users in mind. Mac users can have their share of fun too.

However, if you are an opensourcer! chromestory.com covers Linux tips too, regularly.

Oh, almost forgot to tell you, this is my first e-book attempt. So, I would love to hear your thoughts and comments on this! Visit my blog, drop me a comment!

email me at hello@offlineblog.net - Tweets? that's <u>@1dinu</u> ... And don't forget to share with your friends if you like this!

Let's start with Keyboard Shortcuts. They are easiest among these tips, you can start using them right now.

# Let's get started!!

- 1. Press Shift and click a link Opens the link in a new window.
- 2. Ctrl 9 Switches to the last tab.
- 3. Ctrl Shift V Paste copied content from the clipboard without formatting (ie, pastes as plain text if you copied some content from a webpage)
- 4. Ctrl Shift B Toggles the bookmarks bar on and off.
- 5. Ctrl Shift T Reopens the last tab you closed. Google Chrome remembers up to 10 tabs you closed recently.
- 6. Alt For Alt E-Opens your settings menu for Chrome.
- 7. Shift Esc Opens the Task Manager of Chrome, which will let you monitor system usage by each tab and kill tabs you wish.
- 8. Type a URL, then press Alt Enter Opens the URL in a new tab.
- 9. Press Alt and click a link. Downloads the target of the link.
- 10. Ctrl Shift D Saves all open pages as bookmarks in a new folder.

That's just 10 of my favorites. Learn a lot more like these at chromestory.com.

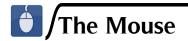

Still with me? Good! it's time for us to play with your mouse and do some cool stuff on Chrome.

#### 1. Close a Tab

Middle Click a tab to close it. Easy and fast way of closing tabs! You will like this new way of closing tabs, I am sure! I remember playing with this when I first learned about it. Thanks Mr.P for sharing this with me!

#### 2. Drag a Tab

You can drag any tab and change it's position on the current window. Click and move them left or right!

This is really useful for people who keep tabs in some order always. Over the time, I have developed a habit of keeping gmail as my first tab on any PC I use. So every time a tab takes that place, I move my gmail tab back to front!

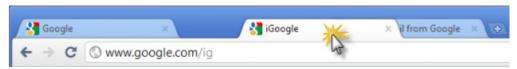

- **3. Drag any tab out of the current window** to make it an independent window. You can restore it by dragging it back to the main window.
- 4. Select text on any web page and right click to get a "Search Google for" option, which will let you perform a Google Search for that term, in a new tab. No need of copying the text, and pasting it on another tab to perform the search. Saves a lot of time!
- **5. Right Click for "Go To"** On any web page, if the text you selected is a web page, you will get "Go to ... " option on right click. Saves time you usually spend for copying the URL, opening the new tab to go to that website.

#### 6. Paste and Search

This is a simple tip that saves you one mouse click, each time you do this. If you want to run a search query using copied text, right click and use "Paste and Search" No need of pasting it first and then hitting enter or clicking "Go" to run the query.

#### 7. Paste and Go

If the text you copied is a web page, open a new tab and right click on the address bar to get "Paste and Go", saves you one keystroke / mouse click each time!

**8.** For those who find fonts on websites too big/small for your viewing, zoom in/out the page by pressing Ctrl and scrolling the mouse wheel. Scrolling forward zooms in, while scrolling backward zooms out.

CTRL + 0 (zero) takes the page back to the actual size.

9. Any text area (like a comment form on a blog) if you need more space, click and drag on the bottom-right corner to re-size the box to your choice.

However, website owners have the ability to disable this feature, and some may do so. Don't worry if you find a website where this feature doesn't work!

10. After downloading a file, you can copy it to the desktop or to any other folder by just dragging them directly from Google Chrome's downloads bar (yes, that small bar at the bottom of the page with download progress, when you are downloading a file )

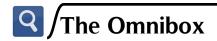

The Address Bar of Google Chrome is named Omnibar or Omnibox because you can use it for a lot of things, and not just for typing in a website's address.

My favourite ? I can type things there and hit enter, and it will search Google and find me answers. I can change my search engine to Bing or Yahoo! if I want.

With Instant Search, Google will load search results while I am typing my keywords in. So, as soon as I finish typing things, I have my results ready for me! Cool isn't it?

We regularly discuss these kind of Omnibox tips on chromestory.com. Recently they announced that developers can make extensions to make things more exciting on the Omnibox.

Here, I have collected 10 most useful tips for using this Omnibox. You will start using your addressbar for more than typing addresses when you finish reading these tips!

# 1. Use Omnibox as your basic calculator

Google Chrome's address bar or the omnibox is also a basic calculator. You can type in simple calculations and get results just like search suggestions.

Go ahead, try calculating something now!

- 2. Type in chrome://plugins to your Omnibox to view all the plugins (not extensions) Google Chrome has. You can enable or disable any of these from here. For example, if you want to disable the inbuilt flash player of Chrome, look for "Flash" on this page.
- **3. Visit about:flags** to find out about more exciting features coming soon to Chrome. This page lets you enable experimental feature on Chrome. One of the most interesting experiment you might want to try is Side Tabs which helps you display your Chrome tabs on vertically.

#### 4. Change search engine

Use a custom search engine to get more things done from Omnibox : Google is your default search engine on the addressbar. However, you can add another one of your choice, a custom search engine, which can do more than search.

For example, you can find driving directions from Google maps more easily with custom search engine on Chrome. <u>Here</u> is how to do it.

Now if you want to search the Chrome Web Store using omnibox, <u>here</u> is how to do that.

5. Use Google Secure Search on Omnibox

Google has an SSL search which send your search queries encrypted to Google servers.

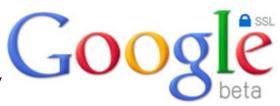

If you want to add one more layer of security to your search keywords, you can enable this SSL search as default search on Google Chrome Omnibox.

(note, this may disable some features of Chrome Omnibox, like auto suggest)

Right click on the omnibar and select "Edit Search Engines" Now you are on the "Add Search Engine" screen. Now hit "Add"

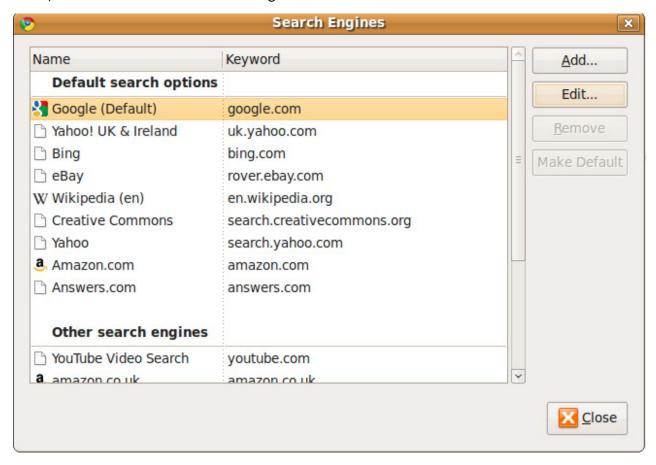

You can choose the Name and the Keyword, and then enter the url as 'https://www.google.com/search?hl=all&sourceid=chrome&ie={inputEncoding}&q=%s'

Now click "Add" again and you are good to go. Select this as the default search engine from the "Add Search Engine" menu.

- 6. Use chrome://history to view your browsing history
- 7. Type in chrome://bookmarks to view and manage all your bookmarks.

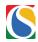

- 8. Type in about:crash or about:kill. This way, you know how a crashed page looks like!
- **9. Using chrome://settings** to easily access your chrome options/settings.

Bonus Tip: You can also type the following commands into the Google Chrome address window: about:stats, about:network, about:histograms, about:memory, about:cache, about:dns.

#### 10. Change Omnibox suggestions count

By default, Chrome only shows 5 URL suggestions when you type in the URL bar. To increase/decrease the suggestion count, simply add the command line switch (right click on your chrome desktop icon, paste this in "Target" at the very end.

--omnibox-popup-count=your\_desirable\_suggestions\_count

Click "Apply" and then "OK" . Now, open Chrome again and test.

I hope you got to learn something new here about the omnibox. There are many others for you to discover, and they are adding more to it!

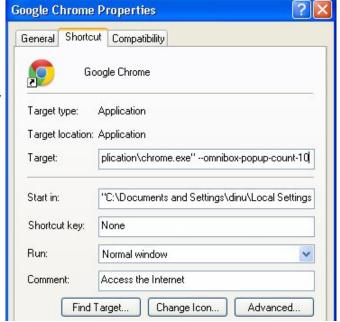

Tabs and Bookmarks Bar Tricks For You

1. Right click on any tab to make a "<u>Pinned Tab</u>". Keep your most used tabs in this manner and you will have them ready whenever you open Chrome. I keep my reader and gmail tabs pinned so that I have them open whenever I am online, and also opens up whenever I open Chrome.

#### 2. Show home button on Chrome Toolbar

Its simple, go to options, (easy way, type: chrome://settings and then look for "Toolbar" Check the "Show Home Button" option.

**3.** Easily bookmark a page clicking the "star" icon on the right end of the addressbar. You can do this with the keyboard shortcut "Ctrl + D" too.

#### 4. Tabs on Left

What about putting all your browser tabs vertically? The first thing you need to do is, visit about:flags and enable "Side Tabs" from the list of experiments available here. Now, restart your browser, and then right click on any tab to select "Use Side Tabs"

5. More Keyboard shortcuts for managing tabs

Move active tab left – ctrl-shift-pgup Move active tab right – ctrl-shift-pgdn Move active tab to first position – ctrl-shift-1 Move active tab to last position – ctrl-shift-9 Move active tab to nth position – ctrl-shift-<2..8>

- **6.** Drag any tab to make it separate window. You can drag it back to the original window too!
- **7. Make a favicon only bookmarks bar** There are some websites you identify with their favicon (the tiny icon you see next to their name on the addressbar mostly their logos). You do not need their name to identify them.

Say, you have gmail bookmarked on the bookmarks bar, you don't really need that name

"Gmail" along with the icon. So, lets get rid of it, and save some space!

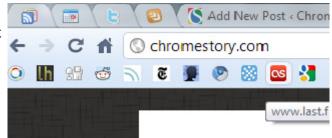

This is how my bookmarks bar looks like!

When you press Ctrl+D or click on the bookmarks "star" icon to add a new link to the bookmarks bar, remove the name and leave that field empty to make it favicon only. For existing bookmarks, right click, and select "edit".

# 8. Another use for Pinned Tab

You already know about pinned tab on Chrome. I use it for two more things. When I pin a tab, the close button goes off, and I will not accidentally close it.

Also, it will no longer show the title of the page I am on, in case I am reading something and I do not want to show the title to people around me.

9. Right click on any extension's icon to hide it or disable it! (hide = extension is running but no icon is visible.

Disable= extension is completely disabled. Visit chrome://extensions to enable it again )

10. Right click on the "Back" icon and you will a list of visited pages from that tab.

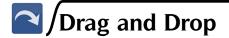

Keyboard Shortcuts or Mouse Gestures, (right, forget the touchscreen for now) we have our own ways of getting things done while we are using computers. Some of us use more of keyboard shortcuts and less mouse gestures, and some use the opposite mix.

Some of us use ctrl c and ctrl v to move things around on our computer, but some use mouse to drag and drop files and folders. If you are in the second category, this post is going to be REALLY useful for you.

#### 1. Drag Files to Attach and Upload

While you are on a website and trying attach a file from your computer, instead of selecting the file, browsing through your computer, just drag the file from your computer and drop it to the upload box on the website.

#### 2. Drag Downloaded Files to Desktop

You have seen the download bar that appears on the bottom of Chrome while you are downloading something right? Once the download is complete, you can drag the file from that bar and drop it on the location on your computer, where you want it to be. So next time, after the download is done, try drag and drop!

#### 3. Drag Text To Omnibox To Search

If you are used to copying text and then pasting it on the omnibox (addressbar) of Google Chrome, here is a quicker way to do that search, simply drag your piece of text to the Omnibox bar!

#### 4. Drag Text To Tab Bar To Search In New Tab

Similar to last tip, but one difference. Instead of dragging the text to the addressbar, try it on the tab bar, and you will get the search results on a new tab.

#### 5. Drag Links To Omnibar To Open Them

This works well with links from your bookmarks bar. Drag the URL to the addressbar to open it.

#### 6. Drag Links to Tab Bar To Open In New Tab

This is something that I find really useful. When I am on a page, say, a wikipedia article,

there will be lot of links on that page to related articles which I would love to read, but without closing or leaving the current page. I can drag that link to the tab bar to have them open in a new tab.

#### 7. Drag Images to Open in New Tab

Just like you drag URLs or Text to the addressbar, you can drag images to the addressbar and open them.

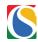

# 8. Drag images To Tab Bar To Open in A New Tab

Yes, similar to the last tip, but dragging images to the tab bar, will open them in a new tab. Pretty simple uh?

# 9. Drag Links to Bookmarks Bar to Add Them To Bookmark

Forget keyboard shortcuts to bookmark URLs on to your bookmarks bar, start dragging them to there, do things in a different style!!

#### 10. Open Files Saved On Your Computer Using Chrome-Drag and Drop

You can drag and drop files to chrome from your local computer to open them in the browser. Will work well with HTML files and images etc. But, my personal favorite? PDF Files. Remember I told you about making Chrome your default PDF viewer? Yes, this is another cool way to get PDF files open on Chrome, which will be way faster and easier than the traditional adobe reader ( I feel good calling it sooo traditional )

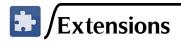

Extensions bring a lot of functionality to your chrome browser. I share a lot of extensions on my blog, but here, I have collected 10 ten from them, without which my Chrome browsing experience is incomplete. Each title is a link to the official install page.

#### 1. Feedly

My all time favorite, on my computer and my android phone. It made my content consumption so much interesting and colorful. I started thinking how boring Google Reader used to look, after I started dating feedly.

Feedly redesigns your Google Reader contents and presents it in a magazine like format, and with some additional capabilities for sharing and discovering more stuff you may want to read. They also have a "Popular" content page which curates some awesome articles from the web.

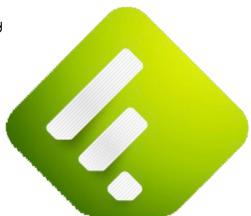

If you are someone who read a lot on the web, follow some cool blogs around here, this will definitely be an awesome choice for you.

#### 2. Google Dictionary

I find new words every day while browsing. Copy pasting them to a dictionary page to find out meaning is soo time consuming but Google Dictionary makes things easy for me. Double click on any word, and you get the meaning of that word there itself, within a second.

#### 3. Facebook Photozoom

We spend a lot of time on Facebook everyday, find dozens of images on our news feed and friends' uploads. Yes, there are so many of the being shared on facebook every day!!

I used to open them on different tabs to view them all. But after installing Facebook Photozoom extension, I can just keep my mouse on that image to see the image, no need to open the photo in a different tab!

**Update:** <u>Hover Zoom</u> is another extension with this functionality but it works on almost every website, not just Facebook.

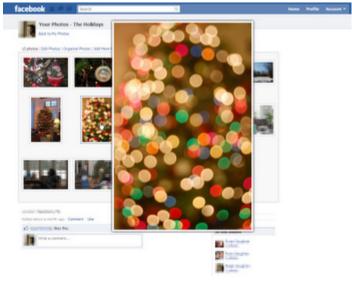

However, if you are using the FB Pohotozoom extension, you have "Disable Facebook's "Photo Theater" option in the settings page to disable the new Facebook photo viewer. You will not need extension #10 for this functionality.

# 4. Exfm - Your MP3 Player of The Cloud

Exfm turns the entire web into your personal music library. As you browse, exfm runs in the background indexing every MP3 file you come across, building a music library for you. exfm will continue to check the sites you've visited, adding new music for you to listen to every day.

#### 5. Firebug Lite

This one is for developers. Especially those who moved from firefox and missing firebug here. Firebug Lite is not a substitute for Firebug, or Chrome Developer Tools. It is a tool to be used in conjunction with these tools, says the developer.

#### 6.Chrome To Phone

Here is something cool for Android Phone owners. Send links, maps and phone numbers from Chrome to your android phone. Check out the video here from Google.

#### 7. <u>Screen Capture</u>

Easy way to capture screenshots and edit them, straight from Chrome. Really useful for Chrome OS users.

#### 8. Thin Scollbars

Install this one to make your scroll bar more thin, and beautiful! You will love this.

#### 9. Google Tasks

I always need someone to remind me of stuff to do. When I am online, Google Tasks extension for Chrome does the job.

It has some cool features like, select words from websites to add to task with one click, and also adding tasks from the Omnibox.

#### 10. <u>Classic Facebook Album</u> - Get Rid of the New Annoying UI

Facebook recently introduced a new interface for viewing albums. This is kinda annoying if you ask me. I know many who felt that way. For us, this extension was a life saver!

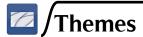

How can we ignore themes when we talk about making best out of Google Chrome! Here are my favorites.

# <u> 1. New Blue</u>

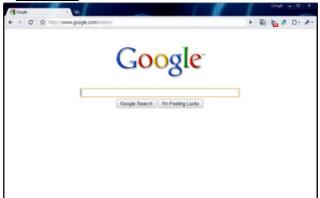

# 2. Honeycomb Chrome Theme

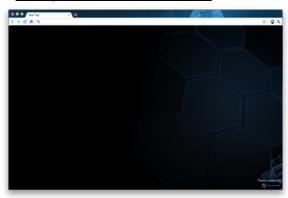

3. Rain Drops

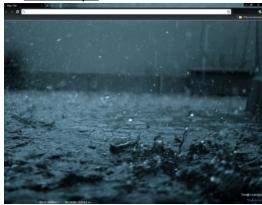

4. "Lost" Theme

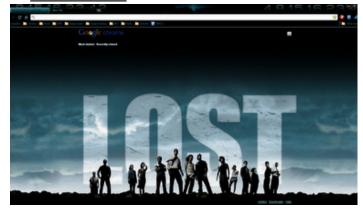

5. Twitter Faces Logo

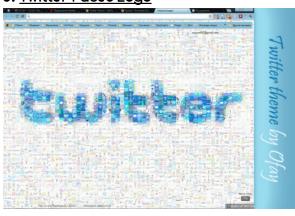

6. Twitter Faces Bird

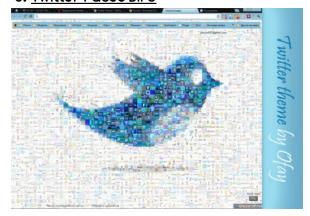

# 7. Avril Lavigne Theme

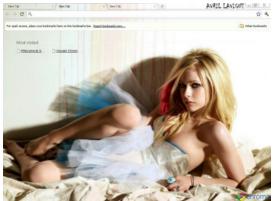

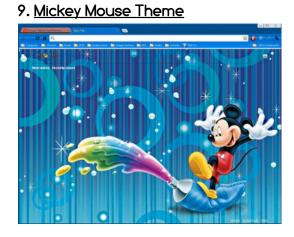

# 8. Glow Ribbons

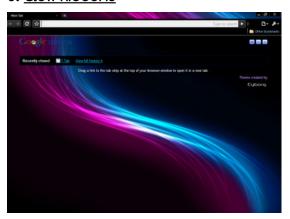

10. <u>Taxi Theme</u>

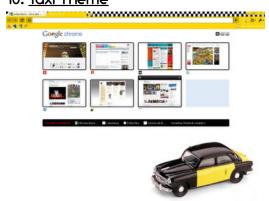

Do checkout the theme category <u>here</u> at chromestory.com for more!

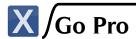

#### 1. Change Position of Notification Bubbles

Like those cute notification bubbles you get on Chrome and Chrome OS? I love them for their simplicity, but later I figured out that they are quite flexible too!

You can easily change the position of those notification bubbles. Next time you get a notification, click on that little wrench icon on it, and select "Change" position, and you get it!

#### 2. Deleting Synced Data From Google Server

Knowing how to delete your synced data (bookmarks, extensions, auto fill, and passwords etc.) from Google's servers is good, especially for those security conscious geeks.

Go to your settings page either by clicking he wrench icon or typing in chrome://settings in your addressbar. Under "personal stuff", look for "Stop Syncing This Account" "Remove synced data on Google Dashboard"

You will be taken to Google Dashboard for your account and asked to confirm delete data. Please note that this will erase all your synced data. So, do it with extreme caution.

#### 3. Change Channel for More Fun

Google Chrome is updated every 6 weeks. So, you get new features regularly.

However, if you want to step out of the safe zone and try some experimental stuff, you can change your browser to Beta or Development build for trying things out.

Instructions for changing to the beta/dev channels is available <u>here</u>.

#### 4. Download Chrome Canary Build

If you were not so comfortable changing channels to dev or beta to test new things because you wanted your regular browser to be on the stable channel, here is a bleeding edge version of Chrome which you can test.

Chrome Canary build will install as a separate instance and will have no connection with your existing Chrome profile. This is a little more advanced than Dev build and you will see a lot more new features being tested here.

#### 5. Enable IPV6 Using Google Chrome

Go to about:net-internals on your Chrome address bar. Click on DNS tab, you will see the following message

Default address family: ADDRESS\_FAMILY\_IPV4 (IPv6 disabled)

Click on "Enable IPV6" to get IPV6 going on your system.

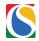

#### 6. To Update Extensions Manually

Visit chrome://extensions and click on "Developer Mode" to open more options and click "Update Extensions Now"

- **7. Visit chrome://plugins** to enable or disable Chrome's native plugins, like the PDF Viewer and Flash.
- 8. Encrypt Chrome Sync with a Passphrase For More Security
- > Click on Options
- > Go to the Personal Stuff tab
- > Click Customize on the sync options
- > Go to "Encryption"
- **9. To launch an app that you have installed,** simple start typing it's name in the Omnibox (addressbar)
- 10. Bookmarks Toolbar Hack to Have More Links: Bookmarks toolbar is where we usually keep our favorite links. But for many of you, the space will be over by the time you put 4 or 5 links.

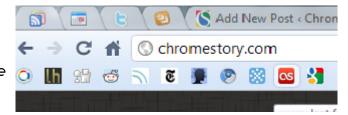

Now, think about this – for some websites, do you really need the name on the bookmarks bar to identify them? their favicon is enough right? (the little icon that you see on the address bar for most websites.) Here, have a look how I have arranged them

Let us take the example of chromestory.com. When you add the link to the bookmarks bar,remove the title of the page from your bookmark. For existing bookmarks, edit them, and delete everything from the title of the page, leave it blank and save! Here is something special for Chrome OS, Chromebook

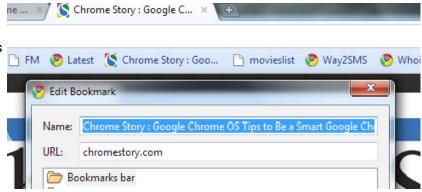

users. Most of these tips will work on Chromium OS too, if you have installed it on your netbook.

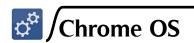

- 1. Ctrl + M brings up your file manager. That's an easy keyboard shortcut to learn, but it's going to help you a lot!
- 2. To open a link in a new tab, tap the touch pad button with three fingers with the link under the pointer

# 3. Skipped Web Cam Picture During Set Up? Take One Now!

Chrome OS gives you an option to take your photo with the web cam to set as profile picture. I usually skip this option because I like to put something different up there. But, what if you change your mind? After skipping this during the set up, what if you want to go back and take on?

Go to settings, and select "Personal Stuff" . Here, you will see those random pictures you can select from, and then a camera icon too, click on it, and you get to take a beautiful picture of yours!!

# 4. Enable / Disable Guest Login

Guest login, or the incognito mode is an attracive feature of Chrome OS and Chrome-books. You can let your friends or even a complete stranger use your computer without touching any of your stuff on the chromebook. When they logoff, no traces of what they did are left.

What if you want to disable this feature? Here is how to do that. Go to settings and click on "Users" You will get a checkbox "Enable Guest Browsing" Yes, that's it!

Easy uh?

# 5. Limit Users Who Can Login To Your Chromebook

Have you seen that little icon with a "+" sign, on the Chromebook login screen? That lets a new user login to the Chromebook by entering their Google Account ID and password.

Yes, everyone and his uncle can login to your Chromebook and use like he got it as a Christmas gift. You don't want that, do you?

Go to Settings and click on "Users", select "Restrict Sign-in to the following users" and keep this under your control.

If you need to add a new user, you have an option on the same page to type in their email address and give access.

#### 6. How To Access Command Prompt

Power users. developers and geeks will need access to the command prompt for playing around with the system. But that's not only about them. Commoners like us also will need access to it every now and then to do some fixing and mixing.

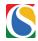

The question is, how do you get command prompt on Chromebook. Turns out, its just a simple keyboard shortcut. CTRL + ALT + T

Additionally, type shell when you are on the command line to get a shell prompt for those coding, and breaking you will need!

# 7. How To Do "Ping" and "Tracert" on Chromebook

Tracert or traceroute is a simple command people use to check the internet connection from their computer to certain website or servers. Ping is another command used to check your connection.

You may be asked to do this when you call your ISP or any networking support help desk. Here is how to do these on a Chromebook.

First thing you need to do, is to get to a command line and you already know it, press CTRL + ALT + T and you have this command prompt.

Now, here are the commands, replace google.com with the website or IP number you need

Ping - ping google.com (now hit enter to run the command)
Traceroute - tracepath google.com (hit enter to run this command)

Bonus tip: Don't get frightened by the black screen and those running commands and blinking prompts. You can type in exit to get out of there or even use ALT + TAB to switch back and forth between commandline and your browser windows. Yes, the command prompt acts just like another window here!

- 8. Tap with two fingers on the trackpad, and that's your right click!
- **9. Record and Playback** from Chrome OS Command Prompt and Alsamixer: Chrome OS has a voice recording feature which is still a work in progress. However, you can have an early look with the following steps.

Go to the shell with <Ctrl> + <Alt> + t
Type shell and <Enter> to enter into to shell
Then type arecord > hello.wav and <Enter>
Speak and stop by pressing <Ctrl + C>
Finally, listen to yourself by running this command aplay hello.wav

#### 10. Screen Shot

Chromebook users have an easy keyboard shortcut for taking screenshot. If you have installed Chromium OS on your netbook, this may not work for you. (for some the print screen key works though!)

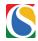

Here is an alternate way to take full screenshot of the window ( not just the web page, which you can do with extensions )

The trick is select "Report An Issue" from the settings menu. This takes you to a page to file a bug, with an attached screenshot. Right click on the image, select "copy image location" and then paste that in a new tab, you have your screenshot!!

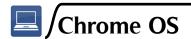

Here is a treat for Chromebook users. 5 tips to make the best out of your Chromebook. Well, the last 10 tips shared for Chrome OS will work for you, but this is a bonus.

#### 1. How to Take Screenshots

Taking a screenshot will be one of the native use cases you will be looking for in Chrome OS and Chromebooks. There are extensions available for you to take screenshots of web pages, just like the Chrome browser on your PC and Mac. However, if you want to take screenshot of the whole window, follow the steps below.

To take a screenshot of your current window, press Ctrl and window switcher key. You can then retrieve the image file from the Screenshots folder in your file manager:

Press Ctrl+M to open the file manager. Go to File Shelf > Screenshots.

#### 2. How to Get Mac Address Of Your Chromebook

MAC address is unique identification number for devices to connect to Wifi networks etc. You will need to know this whenever you are trying to connect to a wifi network that limits access using the MAC number. Here is how to find out what's your Chromebook's ID.

Click the network icon in the top-right corner of your screen.

Click the name of the network you're using.

In the Connection Details dialog that appears, click the Network tab.

The MAC address looks like this: 00:25:D3:39:EC:66

# 3. Activate Verizon 3G – Free 100 MB p/m for 2 Years! (US only)

If you are a Chromebook user in US, you have the option to activate Verizon 3G on Chromebook. You get free 100MB for two years. Click here to know how to do that.

#### 4. Lock Screen

Screen lock your Chromebook while stepping away, with a gentle press on the power button!

#### 5. Change Buttons

Play with Alt, Ctrl, and Caps Lock: You chanve how Alt, Ctrl, and search behave on your Chromebook. This is how you make the search key work as your caps lock key.

- > Click the wrench icon on the browser toolbar.
- > Select Settings.
- > In the "Language" section, click Modifier keys.
- > Use the drop-down menus to adjust the behavior of the search, Ctrl, and Alt keys.
- > Click Close.

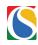

#### Tip 6 - 10. Blogs

My last 5 tips are actually 5 blogs for you to read to keep yourself updated with Chrome tips and news!

http://chromestory.com/ - That's my blog! you get some useful stuff like this.

http://cloudhighclub.com/ - This blog covers Chrome OS and other cloud based operating systems in general. They have a free E-book as well! Check it out!

http://thechromesource.com/ - Chrome Source covers Chrome, Chrome OS and Chromebooks. A good read!

http://hexxeh.net/ - Hexxeh is the developer behind Chrome OS Flow and Vanilla builds. He does amazing things with Chrome OS

http://www.chrome.blogspot.com/ - Official blog from the Chrome team

http://blog.chromium.org/ Blog home of the Chromium team.

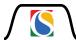

Thank you for sparing some time to download and read my ebook! Hope you learned something new from this.

You are free to share this with anyone you like. I'll be happy if you leave a link back to my blog chromestory.com when you share this!

#### A Note Of Thank You!

The very first person I should thank is my friend <u>@Thijs\_611</u>! He designed the cover image for this ( and he did my blog's header and logo too, btw ) ebook when I told him that I am writing one. He finished the cover design couple of months back and been pushing me to finish this ebook fast! Thanks buddy!!

Thanks to my wifey who is a great support for my whole blogging-writing madness! Well, it takes a lot of patience to adjust with someone who spends more time with the laptop, than his family!

My friends <u>Daniel</u>, François Beaufort, Ricardo Almeida, and many others who read the draft and help me make changes!

Thank you to all those who read my blog and helped me with this project!

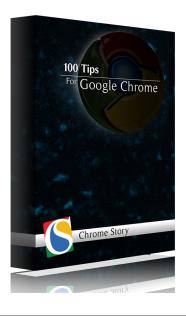

This eBook has been designed by me, Thijs Hoenjet. If you want to contact me about anything related, you can use one of these:

Email: thijs.hoenjet@gmail.com

Twitter: @Thijs\_611

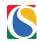

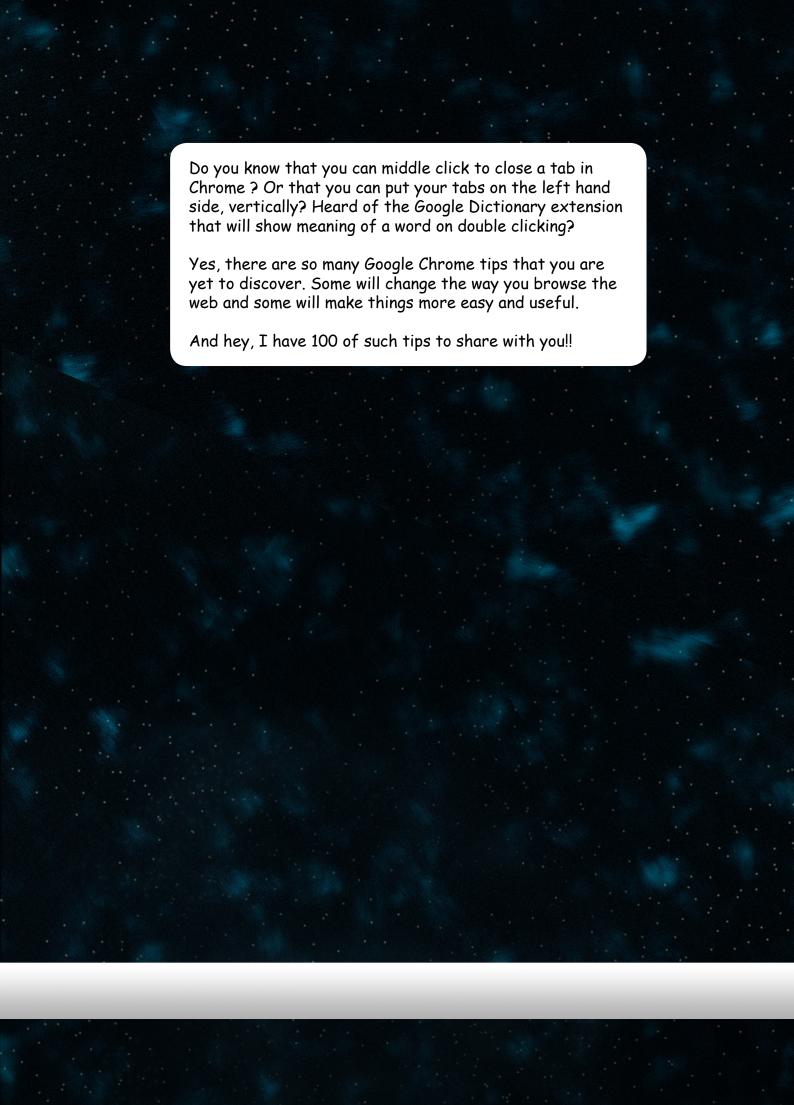